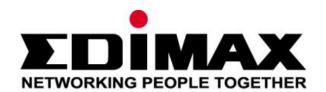

# **User Manual**

# **ES-5816PHG**

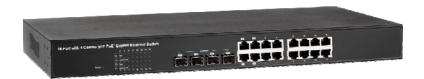

Gigabit 16-Port 802.3at PoE Web Smart Switch

## **FCC Warning**

This Equipment has been tested and found to comply with the limits for a Class-A digital device, pursuant to Part 15 of the FCC rules. These limits are designed to provide reasonable protection against harmful interference in a residential installation. This equipment generates, uses, and can radiate radio frequency energy. It may cause harmful interference to radio communications if the equipment is not installed and used in accordance with the instructions. However, there is no guarantee that interference will not occur in a particular installation. If this equipment does cause harmful interference to radio or television reception, which can be determined by turning the equipment off and on, the user is encouraged to try to correct the interference by one or more of the following measures:

- Reorient or relocate the receiving antenna.
- ➤ Increase the separation between the equipment and receiver.
- ➤ Connect the equipment into an outlet on a circuit different from that to which the receiver is connected.
- ➤ Consult the dealer or an experienced radio/TV technician for help.

## **CE Mark Warning**

This is a Class-A product. In a domestic environment this product may cause radio interference in which case the user may be required to take adequate measures.

# Content

| Content                      |    |
|------------------------------|----|
| Introduction                 | 1  |
| Product Overview             | 1  |
| General Feature              | 1  |
| L2 switching                 | 1  |
| Quality of Service           | 2  |
| Security                     | 2  |
| Specification                | 3  |
| Mechanical                   | 3  |
| Package Contents             | 4  |
| Hardware Description         | 5  |
| Physical Dimensions / Weight | 5  |
| Front Panel                  | 5  |
| LEDs Indicators              | 5  |
| Rear Panel                   | 6  |
| Hardware Installation        | 6  |
| Software Description         | 7  |
| Login                        | 7  |
| Configuration                | 8  |
| System                       | 8  |
| Ports                        | 10 |
| Vlan                         | 11 |
| Aggregation                  | 12 |
| LACP                         | 13 |
| RSTP                         | 14 |
| 802.1x                       | 16 |
| Snopping                     | 17 |
| Mirrioring                   | 18 |
| QoS                          | 19 |
| Filter                       | 22 |
| Power over Ethernet          | 23 |
| Rate Limit                   | 24 |
| Storm Control                | 24 |
| Monitoring                   | 26 |
| Statistic Overview           | 26 |

|   | Detailed Statistic          | .26 |
|---|-----------------------------|-----|
|   | LACP Status                 | 27  |
|   | RSTP Status                 | .28 |
|   | IGMP Status                 | .30 |
|   | VeriPHY                     |     |
|   | Ping                        |     |
| M | aintenance                  | .34 |
|   | Warm Restart                | .34 |
|   | Factory Default             |     |
|   | Software Upload             | .34 |
|   | Configuration File Transfer | .34 |
|   | Logout                      | .35 |

# Introduction

## **Product Overview**

This switch is a Web Management Switch equipped with 16-ports 10/100/1000BaseT(X) with 4-port gigabit SFP open slots. It was designed for easy installation and high performance in an environment where traffic is on the network and the number of users increases continuously. The compact rigid desktop size was specifically designed for small to medium workgroups. It can be installed where space is limited; moreover, it provides smooth network migration and easy upgrade to network capacity.

In addition, the switch features comprehensive and useful function such as QoS (Quality of Service), Spanning Tree, VLAN, Port Trunking, Bandwidth Control, Port Security, SNMP/RMON, IGMP Snooping capability via the intelligent software. It is suitable for both metro-LAN and office application.

#### **General Features**

- 16 Gigabit Ethernet ports with non-blocking wire-speed performance
- 16 tri-speed 10/100/1000 Mbps Gigabit Ethernet Media Access Controllers (MACs)
- Eight tri-speed ( 10/100/1000 Mbps ) integrated copper transceivers ( PHY's)
- Sixteen integrated SGMII ports
- Buffer Memory 500K Bytes
- 8,192 IP multicast groups supported
- Jumbo frame support at all speed (10/100/1000 Mbps) of up to 9.6K bytes
- Wire-speed automatic learning and CPU-based learning configurable per port
- Support up to 24 trunks with up to 16 ports in a trunk

## **Layer-2 Switching**

- 16 Giga Ethernet ports with non-blocking wire-speed performance
- 8,192 MAC addresses with wire-speed automatic learning and CPU-based learning configurable per port
- Rapid Spanning Tree Protocol support (IEEE std 802.1w)

- Multiple Spanning Tree support (IEEE std 802.1s)
- IGMP, GARP, GMRP, and GVRP support

## **Quality of Service**

- Programmable multi-layer classifier with four QoS classes per port
- Strict priority or weighted round-robin forwarding with guaranteed bandwidth allocation
- Traffic class assignment based on port
- DSCP (IPv4 & IPv6) and 802.1p support
- DSCP remarking for both IPv4 & IPv6 packets
- Provide Bridge support with multiple VLAN tags ( Q-in Q)
- Broadcast and multicast storm control
- Full-duplex flow control ( IEEE 802.3x ) and half-duplex back pressure
- Traffic shaping and policing per port in sites
- Link aggregation support based on layer 2-4 information (IEEE Std 802.3ad)

## Security

- Port-based access control support
- 4,096 VLAN support
- VLAN awareness on a per port basis
- Independent and share VLAN learning
- VLAN Q-in Q support (VLAN stacking)
- Source IP filter per port to block unwanted access
- Extensive snooping : BPDU, GARP, ARP, IPMC, IGMP, TCP/UDP
- TCP/UDP filter for CPU copy/redirect, frame snooping and frame eradication
- DHCP filter to block unwanted DHCP servers on a per-port basis
- Multiple ARP filters for detection of ARP intrusion scans
- Extensive storm control: broadcast, multicast, uni-cast, ICMP and CPU (ARP, BPDU) traffic control
- Per port CPU based learning option
- CPU mirroring per port and per VLAN

## **Specifications**

### > Standard

IEEE 802.3 10BaseT

IEEE 802.3u 100BaseTX

IEEE 802.ab 1000BaseT

IEEE 802.3z 1000BaseSX/LX

IEEE 802.3x Flow Control

IEEE 802.3 Auto Negotiation

IEEE 802.3 Auto-MDI/MDI-X

IEEE 802.1ad Provider Bridge (Q in Q)

IEEE 802.1x Port-based Network Access Control

IEEE 802.1Q VLAN Tagging

IEEE 802.3ad Link Aggregation

IEEE 802.1d Spanning tree protocol

IEEE 802.1w Rapid Spanning tree protocol

IEEE 802.1p Class of service, Priority Protocols

IEEE 802.3af- 2003 Power over Ethernet

IEEE 802.3at- 2009 Power over Ethernet

### ➤ Number of Port

16-port 10/100/1000BaseT(X) + 4 Gigabit SFP Open Slots

## > LEDs Indicator

Per Port: Link/ Act, 1000M

Per Unit: Power

➤ Power Consumption: 130 Watts (Max)

> Power Input: 100~240V/AC, 50~60HZ

## Product Dimensions/ Weight

 $45 \times 330 \times 440 \text{ mm (H} \times \text{W} \times \text{D)} / 4.4 \text{kg}$ 

## **Package Contents**

Before you start to install this switch, please verify your package that contains the following items:

- One Switch
- One Power Cord
- One User Manual
- One pair Rack-mount kit + 8 Screws

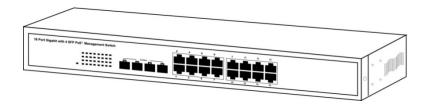

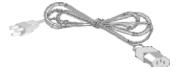

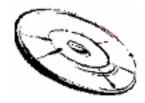

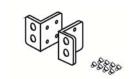

# **Hardware Description**

This part primarily presents hardware of the web-smart switch, physical dimensions and functional overview would be described.

## **Physical Dimensions/ Weight**

 $45 \times 440 \times 330 \text{ mm} (H \times W \times D) / 4.4 \text{KG}$ 

#### **Front Panel**

The front Panel of the web-smart Switch consists of 16 gigabit RJ-45 ports + 4 gigabit SFP open slot. The LED Indicators are also located on the front panel.

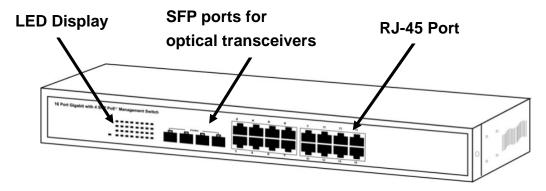

## **LED Indicators**

The LED Indicators present real-time information of systematic operation status. This table provides description of LED status and the meaning.

**ED Status** Description On Power on Off Disconnect from Power Source Power Blink Reset button for 3 seconds On Link Link/ ACT Flashing Data activating No device is attached Off On Port is linked to Power Device PoE Off No Power Device is connected

**Table 1-1 LED Indicators** 

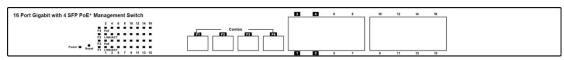

**Note**: The SFP ports are shared with normal RJ-45 ports 1,2,3 and 4. The RJ-45 can not be used when SFP port link up.

## **Rear Panel**

The 3-pronged power plug is placed at the rear panel of the switch right side shown as below.

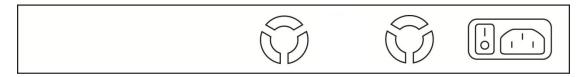

## **Hardware Installation**

Set the switch on a large flat space with a power socket close by. The flat space should be clean, smooth, level and sturdy. Make sure there is enough clearance around the switch to allow attachment of cables, power cord and allow air circulation. The last, use twisted pair cable to connect this switch to your PC then user could start to operate the switch.

**Software Description** 

This part instructs user how to set up and manage the switch through the web

user interface. Please follow the description to understand the procedure.

At the first, open the web browser, and go to 192.168.2.1 site then the user will

see the login screen. Key in the password to pass the authentication then

clicks the Apply. The login process is completed and comes out the sign

"Password successfully entered".

Login

Password: 1234

Please enter password to login

| Password: |  |
|-----------|--|
|           |  |

Apply

**Password Successfully Entered** 

Figure 1-1

7

After the user login, the right side of website shows all functions as Fig. 1-2.

## Configuration

System
Ports
VLANs
Aggregation
LACP
RSTP
802.1X
IGMP Snooping
Mirroring
Quality of Service
Filter
Power over Ethernet
Rate Limit
Storm Control

### Monitoring

Statistics Overview Detailed Statistics LACP Status RSTP Status IGMP Status VeriPHY Ping

#### Maintenance

Warm Restart Factory Default Software Upload Configuration File Transfer Logout

Figure 1-2

## **Configuration**

## **System**

## **System Configuration**

This page shows system configuration information. User can configure information as below:

## System Configuration

| MAC Address        | 00-03-ce-08-10-d6 |
|--------------------|-------------------|
| S/W Version        | G24 V110407       |
| H/W Version        | 1.0               |
| Temperature        | 0 °C              |
| Active IP Address  | 192.168.2.1       |
| Active Subnet Mask | 255.255.255.0     |
| Active Gateway     | 192.168.2.254     |
| DHCP Server        | 0.0.0.0           |
| Lease Time Left    | 0 secs            |

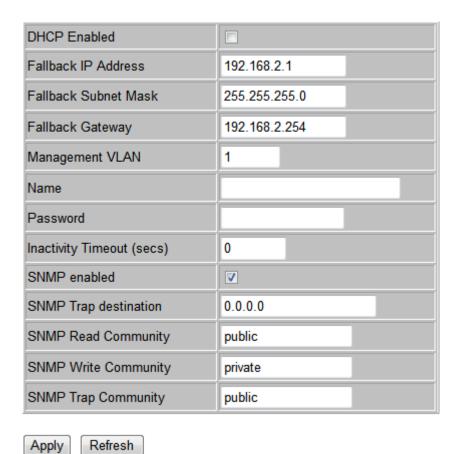

Figure 2-1

- ➤ MAC Address: Displays the unique hardware address assigned by manufacturer (default).
- ➤ S/W Version: Displays the switch's firmware version.
- ➤ H/W Version: Displays the switch's Hardware version.
- > DHCP Enabled: Click the box to enable DHCP

- ➤ Fallback IP address: Manually assign the IP address that the network is using. The default IP is 192.168.2.1
- ➤ Fallback Subnet Mask: Assign the subnet mask to the IP address
- ➤ Fallback Gateway: Assign the network gateway for industrial switch. The default gateway is 0.0.0.0.
- ➤ Management VLAN: ID of a configured VLAN (1-4094) through which you can manage the switch. By default, all ports on the switch are members of VLAN 1. However, if the management VLAN is changed, the management station must be attached to a port belonging to this VLAN.
- Name: Type in the new user name (The default value is 'admin').
- > Password: Type in the new password (The default value is 'admin').
- ➤ SNMP Enabled: Enables or disables SNMP on the switch. Supports SNMP version 1and 2c management clients.
- ➤ SNMP Trap Destination: IP address of the trap manager to receive notification messages from this switch. Traps indicating status changes are issued by the switch to specified trap managers. You must specify trap managers so that key events are reported by this switch to your management station.
- SNMP Read Community: A community string that acts like a password and permits access to the SNMP database on this switch. Authorized management stations are only able to retrieve MIB objects.
- > SNMP Trap Community: Community string sent with the notification operation.

#### **Ports**

Port configuration ensures access to a switch port based on MAC address, limits the total number of devices from using a switch port and protects against MAC flooding attacks.

## Port Configuration

In Port Configuration, you can set and view the operation mode for each port.

➤ Enable Jumbo Frames: This switch provides more efficient throughput for large sequential data transfers by supporting jumbo frames on Gigabit Ethernet ports up to 9216 bytes. Compared to standard Ethernet frames that run only up to 1.5 KB, using jumbo frames significantly reduces the per-packet overhead required to process protocol encapsulation fields.

- ➤ Power Saving Mode: Adjusts the power provided to ports based on the length of the cable used to connect to other devices. Only sufficient power is used to maintain connection requirements.
- ➤ Mode: allow user to manually set the port speed such as Auto, 10 half, 10 Full, 100 Half, 100 Full, 1000 Full or Disabled. User may press Apply button to complete the configuration procedure.

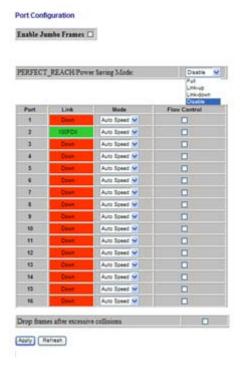

Figure 2-2

#### Vlan

A Virtual LAN (VLAN) is a logical network grouping that limits the broadcast domain, which would allow you to isolate network traffic, so only the members of the same VLAN will receive traffic from the ones of the same VLAN. Basically, creating a VLAN from a switch is logically equivalent of reconnecting a group of network devices to another Layer 2 switch. However, all the network devices are still plugged into the same switch physically.

## Port Segmentation (VLAN) Configuration

- ➤ VLAN ID: ID of configured VLAN (1-4094, no leading zeroes).
- ➤ VLAN Configuration List: Lists all the current VLAN groups created for this system. Up to 64 VLAN groups can be defined. VLAN 1 is the default untagged VLAN.

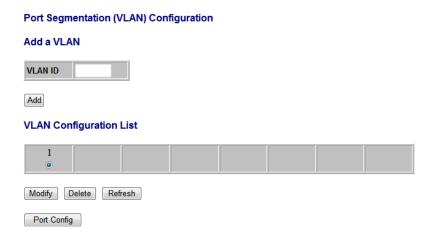

Figure 2-3

## **Aggregation**

Port trunk allows multiple links to be bundled together and act as a single physical link for increased throughput. It provides load balancing, and redundancy of links in a switched inter-network. Actually, the link does not have an inherent total bandwidth equal to the sum of its component physical links. Traffic in a trunk is distributed across an individual link within the trunk in a deterministic method that called a hash algorithm. The hash algorithm automatically applies load balancing to the ports in the trunk. A port failure within the trunk group causes the network traffic to be directed to the remaining ports. Load balancing is maintained whenever a link in a trunk is lost or returned to service.

## <u>Aggregation / Trunking Configuration</u>

To assign a port to a trunk, click the required trunk number, then click Apply.

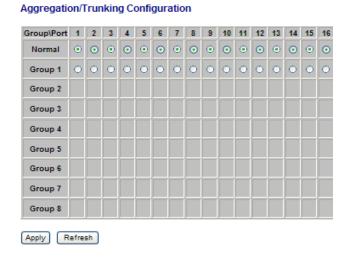

Figure 2-4

### **LACP**

IEEE 802.3ad Link Aggregation Control Protocol (LACP) increases bandwidth by automatically aggregating several physical links together as a logical trunk and providing load balancing and fault tolerance for uplink connections.

## **LACP Port Configuration**

- ➤ Port: The port number.
- Enabled: Enables LACP on the associated port.
- ➤ Key Value: Configures a port's LACP administration key. The port administrative key must be set to the same value for ports that belong to the same link aggregation group (LAG). If this administrative key is not set when an LAG is formed (i.e., it has the null value of 0), this key will automatically be set to the same value as that used by the LAG.

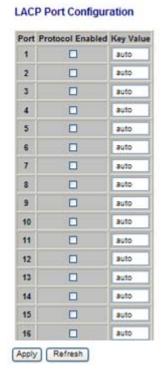

Figure 2-5

#### **RSTP**

IEEE 802.1w Rapid Spanning tree protocol (LACP) provides a loop-free network and redundant links to the core network with rapid convergence to ensure faster recovery from failed links, enhancing overall network stability and reliability.

## **RSTP System Configuration**

- ➤ System Priority: This parameter configures the spanning tree priority globally for this switch. The device with the highest priority becomes the STP root device. However, if all devices have the same priority, the device with the lowest MAC address will then become the root device. Number between 0 61440 in increments of 4096. Therefore, there are 16 distinct values.
- ➤ Hello Time: Interval (in seconds) at which the root device transmits a configuration message (BPDU frame). Number between 1-10 (default is 2).
- ➤ Max Age The maximum time (in seconds) a device can wait without receiving a configuration message before attempting to reconfigure. That also means the maximum life time for a BPDU frame. Number between 6-40 (default is 20).
- ➤ Forward Delay: The maximum time (in seconds) the root device will wait before changing states (i.e., discarding to learning to forwarding). Number between 4 30 (default is 15).
- ➤ Force Version: Set and show the RSTP protocol to use. Normal use RSTP, Compatible compatible with STP.

#### RSTP System Configuration

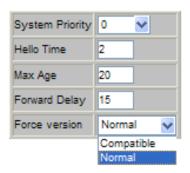

**Figure 2-6-1** 

## **RSTP Port Configuration**

- ➤ Port: The port ID. It cannot be changed. Aggregations mean any configured trunk group.
- ➤ Enabled: Click on the tick-box to enable/disable the RSTP protocol for the port.
- ➤ Edge: Expect the port to be an edge port (linking to an end station) or a link to another STP device.
- ➤ Path Cost: This parameter is used by the STP to determine the best path between devices. Therefore, lower values should be assigned to ports attached to faster media, and higher values assigned to ports with slower media. Set the RSTP pathcost on the port. Number between 0 200000000. 0 means auto generated pathcost.

Protocol Enabled Edge Path Cost Port Aggregations ✓ auto ✓ auto 3 ₹ auto ☑ auto ✓ auto 6 ☑ auto ✓ auto ☑ auto 9 ✓ auto 10 ☑ auto 11 ☑ auto 12 ₹ auto ✓ auto 14 ✓ auto ☑ auto 15 ☑ auto

RSTP Port Configuration

Apply Refresh

## 802.1X Configuration

IEEE802.1X provides a security standard for network access control, specially in Wi-Fi wireless networks. 802.1x holds a network port disconnected until authentication is completed. The switch uses Extensible Autentication Protocol over LANS to exchange authentication protocol client identity with the client,

and forward it to another remote RADIUS authentication server to verify access rights. The EAP packet from the RADIUS server also contain the authentication method to be used. The client can reject the authentication method and request another, depending on the configuration of the client software and the RADIUS server. Depending on the authenticated results, the port is either made available to the user, or the user is denied access to the network.

The RADIUS servers make the network a lot easier to manage for the administrator by gathering and storing the user lists.

Mode: Disabled ▼ RADIUS IP 0 0 0 0 RADIUS UDP Port 1812 RADIUS Secret Port Admin State Port State 1 Force Authorized ▼ 802.1X Disabled Re-authenticate Force Reinitialize Statistics 2 Force Authorized ▼ 802.1X Disabled Re-authenticate Force Reinitialize Statistics 3 Force Authorized ▼ 802.1X Disabled Re-authenticate Force Reinitialize Statistics Force Authorized ▼ 802.1X Disabled Re-authenticate Force Reinitialize Statistics 5 Force Authorized ▼ 802.1X Disabled Re-authenticate Force Reinitialize Statistics Force Authorized 

802.1X Disabled Re-authenticate Force Reinitialize Statistics Force Authorized ▼ 802.1X Disabled Re-authenticate Force Reinitialize Statistics Force Authorized ▼ 802.1X Disabled Re-authenticate Force Reinitialize Statistics 9 Force Authorized ▼ 802.1X Disabled Re-authenticate Force Reinitialize Statistics 10 Force Authorized ▼ 802.1X Disabled Re-authenticate Force Reinitialize Statistics 11 ▼ 802.1X Disabled Re-authenticate Force Reinitialize Statistics Force Authorized Force Authorized ▼ 802.1X Disabled Re-authenticate Force Reinitialize Statistics 12

802.1X Configuration

Force Authorized

By default, 802.1x is disabled. To use EAP for security, select enabled and set the 802.1X Global Settings for the Radius Server and applicable authentication information.

▼ 802.1X Disabled Re-authenticate Force Reinitialize Statistics

RADIUS server IP: The IP ADDRESS OF THE EXTERNAL Radius Server, you need to specify an RADIUS server to enable 802.1s authentication.

## **IGMP Snooping**

IGMP Snooping is the process of listening to IGMP network traffic. IGMP Snooping, as implied by the name, is a feature that allows a layer 2 switch to "listen in" on the IGMP conversation between hosts and routers by processing the layer3 IGMP packets sent in a multicast network.

When IGMP Snooping is enabled in a switch it analyzes all IGMP packets

between hosts connected to the switch and multicast routers in the network. When a switch hears an IGMP report from a host for a given multicast group, the switch adds the host's port number to the multicast list for that group. And, when the switch hears an IGMP Leave, it removes the host's port from the table entry.

Prevents flooding of IP multicast traffic, and limits bandwidth intensive video traffic to only the subscribers.

### IGMP Configuration

- ➤ IGMP Enabled: When enabled, the switch will monitor network traffic to determine which hosts want to receive multicast traffic.
- ➤ Router Ports: Set if ports are connecting to the IGMP administrative routers.
- ➤ Unregistered IPMC Flooding enabled: Set the forwarding mode for unregistered (not-joined) IP multicast traffic. The traffic will flood when enabled, and forward to router-ports only when disabled.
- ➤ IGMP Snooping Enabled: When enabled, the port will monitor network traffic to determine which hosts want to receive the multicast traffic.
- ➤ IGMP Querying Enabled: When enabled, the port can serve as the Querier, which is responsible for asking hosts if they want to receive multicast traffic.

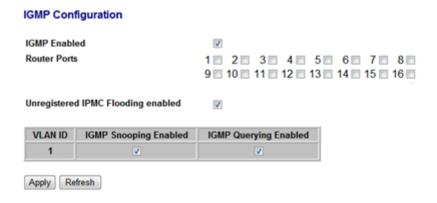

Figure 2-7

## Mirroring

Port Mirroring is used on a network switch to send a copy of network packets seen on one switch port (or an entire VLAN) to a network monitoring connection on another switch port. This is commonly used for network appliances that require monitoring of network traffic, such as an intrusion-detection system.

### Mirroring Configuration

- ➤ Port to Mirror to: The port that will "duplicate" or "mirror" the traffic on the source port. Only incoming packets can be mirrored. Packets will be dropped when the available egress bandwidth is less than ingress bandwidth.
- ➤ Ports to Mirror: Select the ports that you want to mirror from this section of the page. A port will be mirrored when the "Mirroring Enabled" check-box is checked.

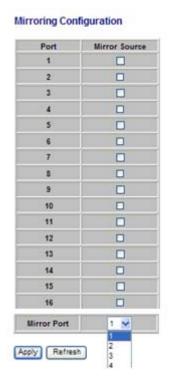

Figure 2-8

## QoS

In QoS Mode, select QoS Disabled, 802.1p, or DSCP to configure the related parameters.

## **QoS Configuration**

- > Strict: Services the egress queues in sequential order, transmitting all traffic in the higher priority queues before servicing lower priority queues.
- ➤ WRR: Weighted Round-Robin shares bandwidth at the egress ports by using scheduling weights with default values of 1, 2, 4, 8 for queues 0 through 7, respectively. (This is the default selection.)

Note: WRR can only be selected if Jumbo Frame mode is disabled on the Port Configuration page

### QoS Configuration

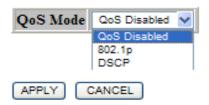

**Figure 2-9-1** 

## QoS Mode: QoS Disabled

When the QoS Mode is set to QoS Disabled, the following table is displayed.

## QoS Mode: 802.1p

Packets are prioritized using the 802.1p field in the VLAN tag. This field is three bits long, representing the values 0 - 7. When the QoS Mode is set to 802.1p, the 802.1p Configuration table appears, allowing you to map each of the eight 802.1p values to a local priority queue (low, normal, medium or high). The default settings are shown below.

When the QoS Mode is set to 802.1p, the 802.1p Configuration table is displayed as shown below.

#### **QoS Configuration**

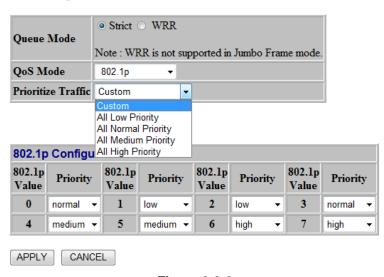

**Figure 2-9-2** 

#### QoS Configuration

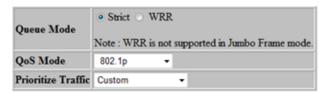

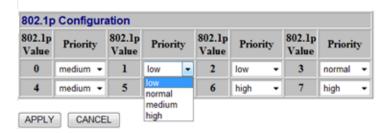

## QoS Mode: DSCP

DSCP: Packets are prioritized using the DSCP (Differentiated Services Code Point) value. The Differentiated Services Code Point (DSCP) is a six-bit field that is contained within an IP (TCP or UDP) header. The six bits allow the DSCP field to take any value in the range 0 - 63. When QoS Mode is set to DSCP, the DSCP Configuration table is displayed, allowing you to map each of the DSCP values to a hardware output queue (low, normal, medium or high). The default settings map all DSCP values to the high priority egress queue. User can use the Prioritize Traffic drop-down list to quickly set the values in the DSCP Configuration table to a common priority queue. Use Custom if you want to set each value individually.

When the QoS Mode is set to DSCP, the DSCP Configuration table is displayed as shown below.

#### **QoS Configuration**

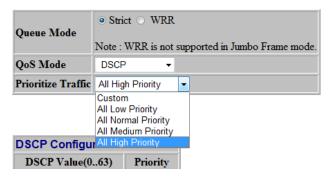

**Figure 2-9-4** 

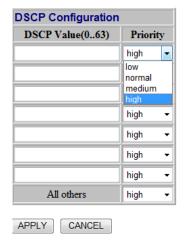

**Figure 2-9-5** 

## **Filter Configuration**

There are 3 mode that you can choice for filter configuration:

Disabled: this mode is protected from potential threats like hackers, if the traffic from illegal MAC addresses will not be forwarded by the switch.

Static: This table displays the static MAC addresses connected, as well as the VID

DHCP:

Filter Configuration

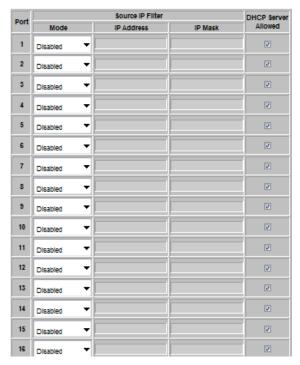

Figure 2-10

## PoE (Power over Ethernet) Configuration

PoE technology is a system to pass electrical power safely, along with data, on Ethernet cabling. Power is supplied in common mode over two or more of the differential pairs of wires found in the Ethernet cables and comes from a power supply within a PoE enabled networking devise such as Switch or can be injected into a cable run with a midspan power supply.

This figure shows all the PoE 's status when connect or disconnect to the PD devise.

- ➢ PoE Enabled: POE of the port is able to supply power to the attached PD (Powered Device)
- > PD Class: Detect the class of PD
- > Delivering Power (W): Output power.
- Current (mA): The status of the port current
- ➤ Power output voltage per port
- Power Budget Percentage of PoE power has been used

#### PoE (Power over Ethernet) Configuration

| Port | PoE Enabled | PD Class        | Delivering<br>Power [W] | Current [mA] | Voltage [V] | Power Budge<br>[%]<br>(total power =<br>130W) |
|------|-------------|-----------------|-------------------------|--------------|-------------|-----------------------------------------------|
| 1    | V           | 1922            | 0                       | 0            | 0           |                                               |
| 2    | V           | 3               | 5.217                   | 101.504      | 51.395      |                                               |
| 3    | V           | -               | 0                       | 0            | 0           |                                               |
| 4    | V           | 0               | 2.079                   | 40.504       | 51.33       |                                               |
| 5    | V           |                 | 0                       | 0            | 0           | 10.1                                          |
| 6    | V           | 975             | 0                       | 0            | 0           |                                               |
| 7    | V           | -               | 0                       | 0            | 0           |                                               |
| 8    | V           | 3               | 5.801                   | 113.216      | 51.237      |                                               |
| 9    | V           | 1925            | 0                       | 0            | 0           |                                               |
| 10   | V           | 0.75            | 0                       | 0            | 0           |                                               |
| 11   | V           | -               | 0                       | 0            | 0           |                                               |
| 12   | V           | 5 <del>4.</del> | 0                       | 0            | 0           |                                               |

## **Rate Limit Configuration**

Type of Port: You can define the certain port as Policer and Shaper before you set up the rate limit.

No Limit: This drop-down menu allows you to specify that the selected port will have no bandwidth limit.

Rate Limit: There is also allow you to enter the data rate, in Kbits per second, this can limit for the selected port. The value is between 128kbps – 3968kbps.

#### Port Shaper No Limit No Limit No Limit No Limit No Limit No Limit No Limit No Limit No Limit No Limit • 6 No Limit No Limit No Limit No Limit No Limit No Limit No Limit No Limit 10 No Limit No Limit 11 No Limit No Limit No Limit No Limit • 13 No Limit No Limit No Limit No Limit No Limit

Rate Limit Configuration

Figure 2-11

#### Storm Control

Broadcast storms may occur when a device on your network is malfunctioning, or if application programs are not well designed or properly configured. If there is too much broadcast traffic on your network, performance can be severely degraded or everything can come to complete halt.

You can protect your network from broadcast storms by setting a threshold for broadcast traffic for each port. Any broadcast packets exceeding the specified threshold will then be dropped.

## **Storm Control Configuration**

There are three type of traffic which can be rate limited, including broadcast multicast frame and Flooded Uncast Rate.

#### **Storm Control Configuration**

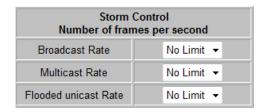

Figure 2-12-1

- > Enable Rate Limit: Click the check box to enable storm control.
- ➤ Rate (number of frames per second): The Rate field is set by a single drop-down list. The same threshold is applied to every port on the switch. When the threshold is exceeded, packets are dropped, irrespective of the flow-control settings.
- ➤ Web: Click PORTS, Storm Control. This page enables you to set the broadcast storm control parameters for every port on the switch.

#### **Storm Control Configuration**

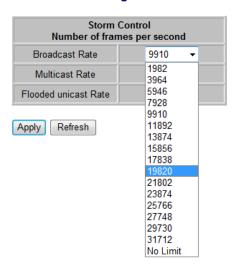

Figure 2-12-2

## **Monitorning**

### **Statistic Overview**

Statistic Overview for all ports

User can mirror traffic from any source port to a target port for real-time analysis the following figures shows clearly the statistics overview.

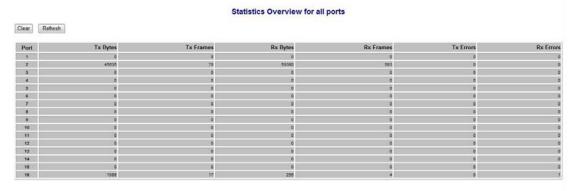

Figure 3-1

#### **Detailed Statics**

To view the statistics of individual ports, click one of the linked port numbers for details.

Clear: To renew the details collected and displayed.

**Refresh:** To reset the details displayed.

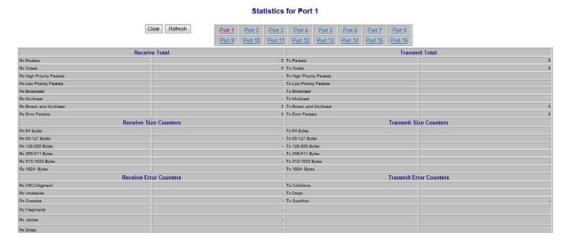

Figure 3-2

#### **LACP Status**

## **LACP Aggregation Overview**

LACP allows for the automatic detection of links in a Port Trunking Group

#### **LACP Aggregation Overview**

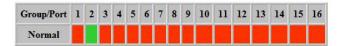

Down Port link down

Blocked Port Blocked by RSTP. Number is Partner port number if other switch has LACP enabled

Learning Port Learning by RSTP

Forwarding Port link up and forwarding frames

Forwarding Port link up and forwarding by RSTP. Number is Partner port number if other switch has LACP enabled

Refresh

**LACP Port Status** 

**Figure 3-3-1** 

- ➤ Port: The port number.
- ➤ Port Active: Shows if the port is a member of an active LACP group.
- ➤ Partner Port Number: A list of the ports attached at the remote end of this LAG link member.
- ➤ Operational Port Key: Current operational value of the key used by this LAG.

## **LACP Port Status**

Active LACP ports are capable of processing and sending LACP control frames. This allows LACP compliant devices to negotiate the aggregated link so the group may be changed dynamically as needs requires.

LACP Port Status

| Port | Protocol Active | Partner Port Number | Operational Port Key |
|------|-----------------|---------------------|----------------------|
| 1    | no              |                     |                      |
| 2    | no              |                     |                      |
| 3    | no              |                     |                      |
| 4    | no              |                     |                      |
| 5    | no              |                     |                      |
| 6    | no              |                     |                      |
| 7    | no              |                     |                      |
| 8    | no              |                     |                      |
| 9    | no              |                     |                      |
| 10   | no              |                     |                      |
| 11   | no              |                     |                      |
| 12   | no              |                     |                      |
| 13   | no              |                     |                      |
| 14   | no              |                     |                      |
| 15   | no              |                     |                      |
| 16   | no              |                     |                      |

**Figure 3-3-2** 

#### **RSTP Status**

### **RSTP VLAN Bridge Overview**

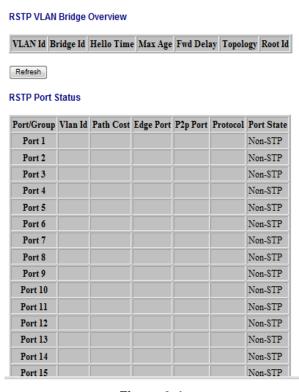

Figure 3-4

- ➤ Hello Time: Interval (in seconds) at which the root device transmits a configuration message.
- ➤ Max Age: The maximum time (in seconds) a device can wait without receiving a configuration message before attempting to reconfigure. All device ports (except for designated ports) should receive configuration messages at regular intervals. Any port that age out STA information (provided in the last configuration message) becomes the designated port for the attached LAN. If it is a root port, a new root port is selected from among the device ports attached to the network.
- Fwd Delay: The maximum time (in seconds) the root device will wait before changing states (i.e., discarding to learning to forwarding). This delay is required because every device must receive information about topology changes before it starts to forward frames. In addition, each port needs time to listen for conflicting information that would make it return to a discarding state; otherwise, temporary data loops might result.
- Topology: Indicates if spanning tree topology is steady or undergoing reconfiguration. (The time required for reconfiguration is extremely short, so no values other that "steady" state are likely to be seen in this field.)

Root ID: The priority and MAC address of the device in the Spanning Tree that this switch has accepted as the root device, and the port connected to the root device.

## RSTP Port Status

- ➤ Port/Group: The number of a port or the ID of a static trunk.
- ➤ Path Cost: The cost for a packet to travel from this port to the root in the current Spanning Tree configuration. The slower the media, the higher the cost.
- ➤ Edge Port: Shows if this port is functioning as an edge port, either through
- manual selection (see the RSTP Port Configuration table) or auto-detection. Note that if the switch detects another bridge connected to this port, the manual setting for Edge Port will be overridden, and the port will instead function as a point-to-point connection.
- ➤ P2P Port: Shows if this port is functioning as a Point-to-Point connection to exactly one other bridge. The switch can automatically determine if the interface is attached to a point-to-point link or to shared media. If shared media is detected, the switch will assume that it is connected to two or more bridges.
- ➤ Protocol: Shows the spanning tree protocol functioning on this port, either RSTP or STP (that is, STP-compatible mode).

#### **IGMP Status**

## IGMP Status

IGMP Status shows the IGMP Snooping statistics for the whole switch.

- > VLAN ID: VLAN ID number.
- Querier: Show whether Querying is enabled.
- Queries transmitted: Show the number of transmitted Query packets.
- Queries received: Show the number of received Query packets.
- > v1 Reports: Show the number of received v1 Report packets.
- v2 Reports: Show the number of received v2 Report packets.
- v3 Reports: Show the number of received v2 Report packets.
- > v3 Leave: Show the number of v3 leave packets received.

#### **IGMP Status**

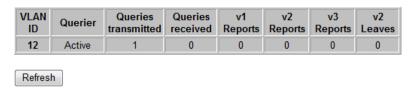

Figure 3-5

#### **VeriPHY**

### VeriPHY Cable Diagnostics

User can perform cable diagnostics for all ports or selected ports to diagnose any cable faults (short, open etc..) and feedback a distance to the fault.

- ➤ Cable Diagnostics: Cable diagnostics is performed on a per-port basis. Select the port number from the drop-down list.
- Cable Status: Shows the cable length, operating conditions and isolates a variety of common faults that can occur on Category 5 twisted pair cabling.

#### **VeriPHY Cable Diagnostics**

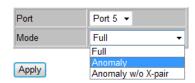

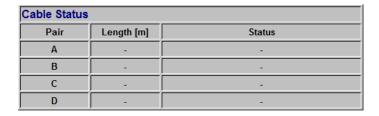

Figure 3-6

## Ping

This command sends ICMP echo request packets to another node on the network.

### **Ping Parameters**

> Target IP Address: IP address of the host

➤ Count: Number of packets to send. (Range: 1-20)

> Time Out: setting the time period of host will be Ping

Use the ping command to see if another site on the network can be reached.

The following are some results of the **ping** command:

- Normal response: The normal response occurs in one to ten seconds, depending on network traffic.
- ➤ Destination does not respond: If the host does not respond, a "timeout" appears in ten seconds.
- ➤ Destination unreachable: The gateway for this destination indicates that the destination is unreachable.
- ➤ Network or host unreachable: The gateway found no corresponding entry in the route table.

Press <Esc> to stop pinging.

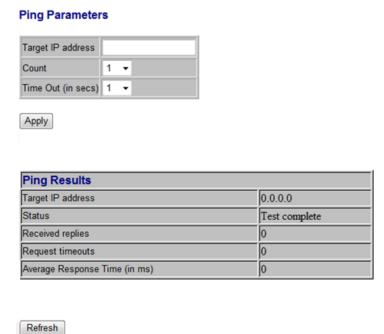

**Figure 3-7-1** 

### **Ping Parameters**

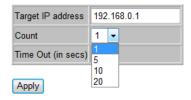

| Ping Results                  |               |
|-------------------------------|---------------|
| Target IP address             | 192.168.0.1   |
| Status                        | Test starting |
| Received replies              | 0             |
| Request timeouts              | 0             |
| Average Response Time (in ms) | 0             |

Refresh

**Figure 3-7-2** 

### **Ping Parameters**

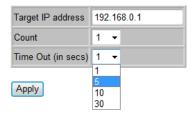

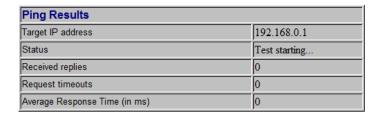

Refresh

**Figure 3-7-3** 

## **Maintenance**

## **Warm Restart**

Press Yes button to restart the switch, the reset will be complete when the power lights stop blinking.

#### Warm Restart

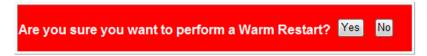

Figure 4-1

## **Factory Default**

Forces the switch to restore the original factory settings. To reset the switch, select "Reset to Factory Defaults" from the drop-down list and click Apply. The LAN IP Address, Subnet Mask and Gateway IP Address will be reset to their factory

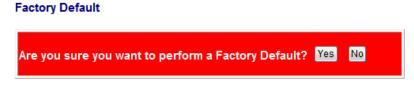

Figure 4-2

## Software upload

Select "Upgrade Firmware" from the Tools drop-down list then click on the "Browse" button to select the firmware file. Click the APPLY button to upgrade the selected switch firmware file. User can download firmware files for user's switch from the Support section of your local supplier.

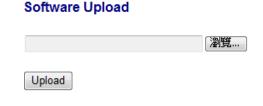

Figure 4-3

## **Configuration File Transfer**

Configuration file transfer allows you to save the switch's current configuration or restore a previously saved configuration back to the device. Configuration files can be saved to any location on the web management station. To upload the configuration file to save a configuration or "Download" to restore a configuration. Use the Browse button to choose a file location on the web management station, or to find a saved configuration file.

## **Configuration Upload**

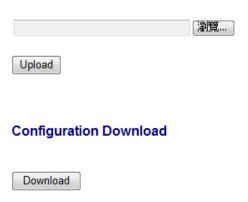

Figure43-4

## Logout

The administrator has write access for all parameters governing the onboard agent. User should therefore assign a new administrator password as soon as possible, and store it in a safe place.

## Please enter password to login

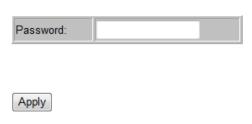

Figure 4-5

# Reset button for the factory default setting

Please take the following steps to reset the Web Smart Switch back to the original default:

## Step 1:

Turn on the Web Smart Switch

## Step 2:

Press and hold the reset button continuously for 5 seconds and release the reset button.

## Step 3:

The switch will reboot for 20 seconds and the configuration of switch will back to the default setting.

Free Manuals Download Website

http://myh66.com

http://usermanuals.us

http://www.somanuals.com

http://www.4manuals.cc

http://www.manual-lib.com

http://www.404manual.com

http://www.luxmanual.com

http://aubethermostatmanual.com

Golf course search by state

http://golfingnear.com

Email search by domain

http://emailbydomain.com

Auto manuals search

http://auto.somanuals.com

TV manuals search

http://tv.somanuals.com